# Technische handleiding

Import Handleiding AxiomV

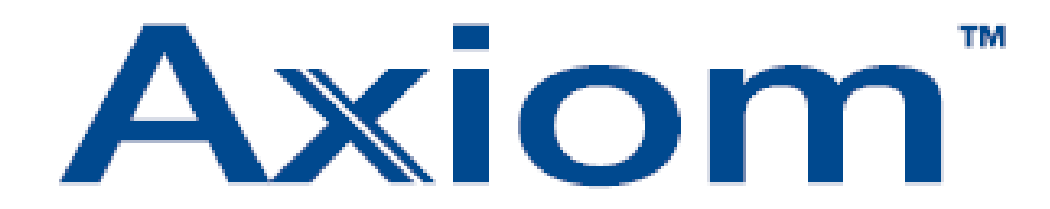

Aanvullende informatie

Artikelnummer : AX5-PRO-DT Versie : 1.0 juli 2006

Postbus 218 5150 AE Drunen Thomas Edisonweg 5 5151 DH Drunen

HELPDESK : 0900-27274357 techhelp@aras.nl www.aras.nl

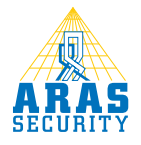

# Inhoudsopgave

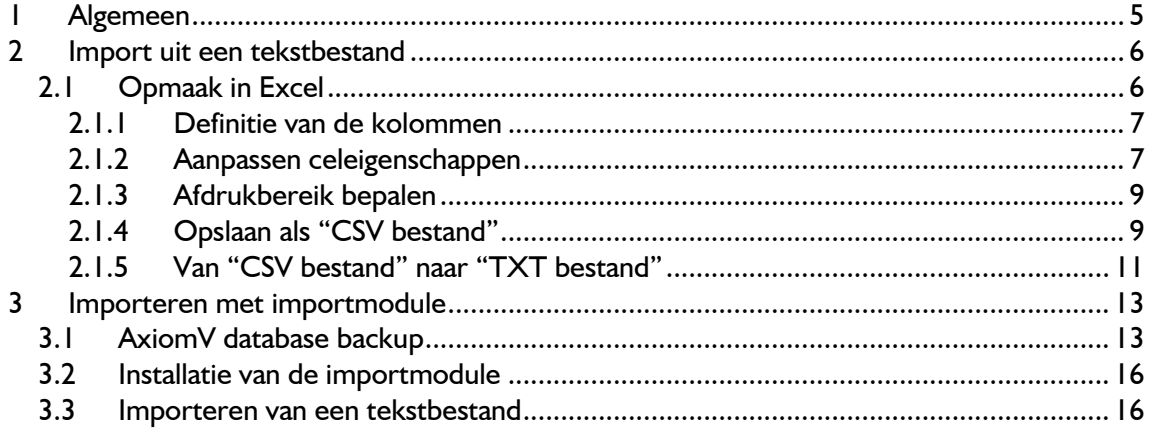

# Inleiding

#### Geachte klant,

Mocht u tijdens het gebruik van de import module nog vragen hebben, kunt u onze helpdesk bereiken onder 0900 27274357.

#### **Ondersteuning**

Voor telefonische ondersteuning en eventuele updates van de software is een Software Support Contract (SSC) verkrijgbaar. Informatie hierover kunt u verkrijgen via www.aras.nl.

#### **Training**

Het is mogelijk een zogenaamde hands-on training te volgen in een speciaal ingerichte trainingsruimte bij ARAS Security B.V. in Drunen. Informatie hierover kunt u verkrijgen via www.aras.nl of via de ARAS Security helpdesk op 090027274357.

# 1 Algemeen

Met de AxiomV import module is het mogelijk om kaarthouder gegevens te importeren uit een tekstbestand, een MS Access database of een MS SQL database. De import kan eenmalig worden uitgevoerd, maar ook periodiek. Dit kan dan handmatig of automatisch op een vooraf ingestelde tijd. In deze handleiding zal dieper worden ingegaan op het importeren van een tekstbestand in de AxiomV database.

# 2 Import uit een tekstbestand

Kaarthoudergegevens uit een tekstbestand kunnen in de AxiomV database worden geïmporteerd. Deze gegevens worden verdeeld over twee tabellen van de AxiomV database: de kaarthoudertabel en de kaarttabel. In de kaarthoudertabel staan gegevens over de kaarthouder en in de kaarttabel staan gegevens over de kaart. Deze twee tabellen hebben een relatie met elkaar waarin bepaald is welke kaart bij welke kaarthouder hoort. Voordat we kaarthoudergegevens gaan importeren, is het belangrijk om te weten welke gegevens in deze twee tabellen kunnen worden geïmporteerd. In onderstaande tabel staat een overzicht van kaarthoudergegevens die we kunnen importeren.

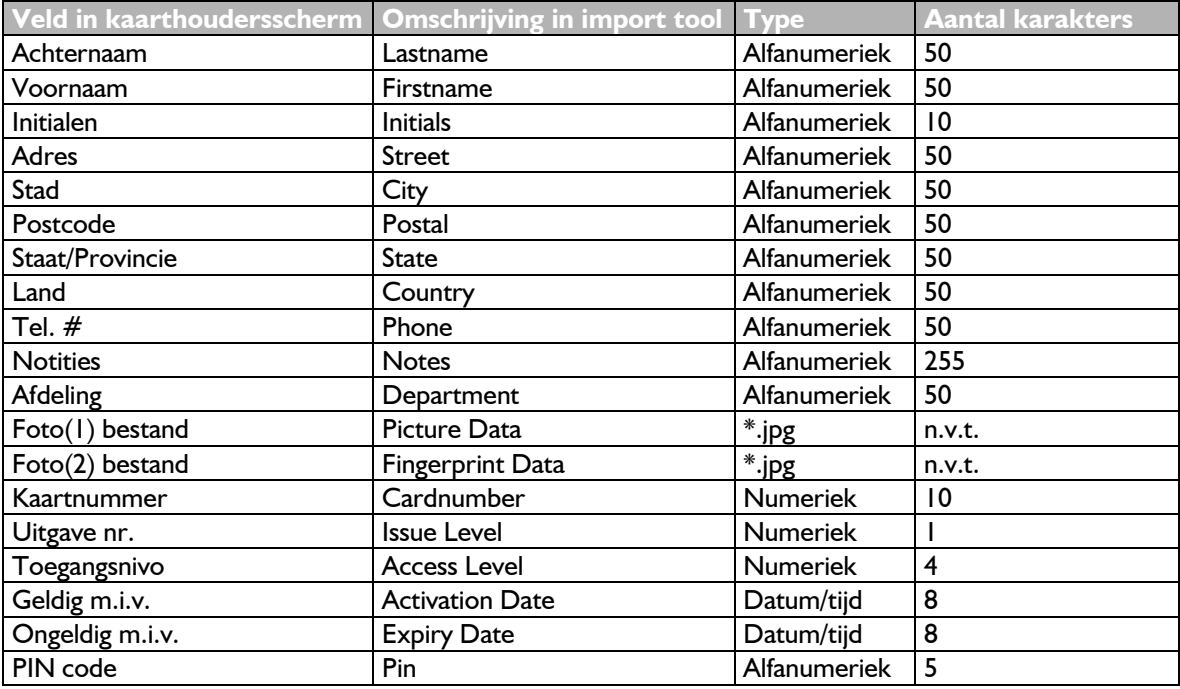

Op het moment dat bekend is welke gegevens worden geïmporteerd, dienen deze in een Excel bestand gezet te worden. Van dit Excel bestand wordt later een punt komma gescheiden tekstbestand gemaakt.

# 2.1 Opmaak in Excel

Als personeelsgegevens in een Excel bestand worden gezet, dient er voor elk veld uit het kaarthouders scherm een kolom gereserveerd te worden. In onderstaande afbeelding staat een voorbeeld. Dit voorbeeld is puur indicatief.

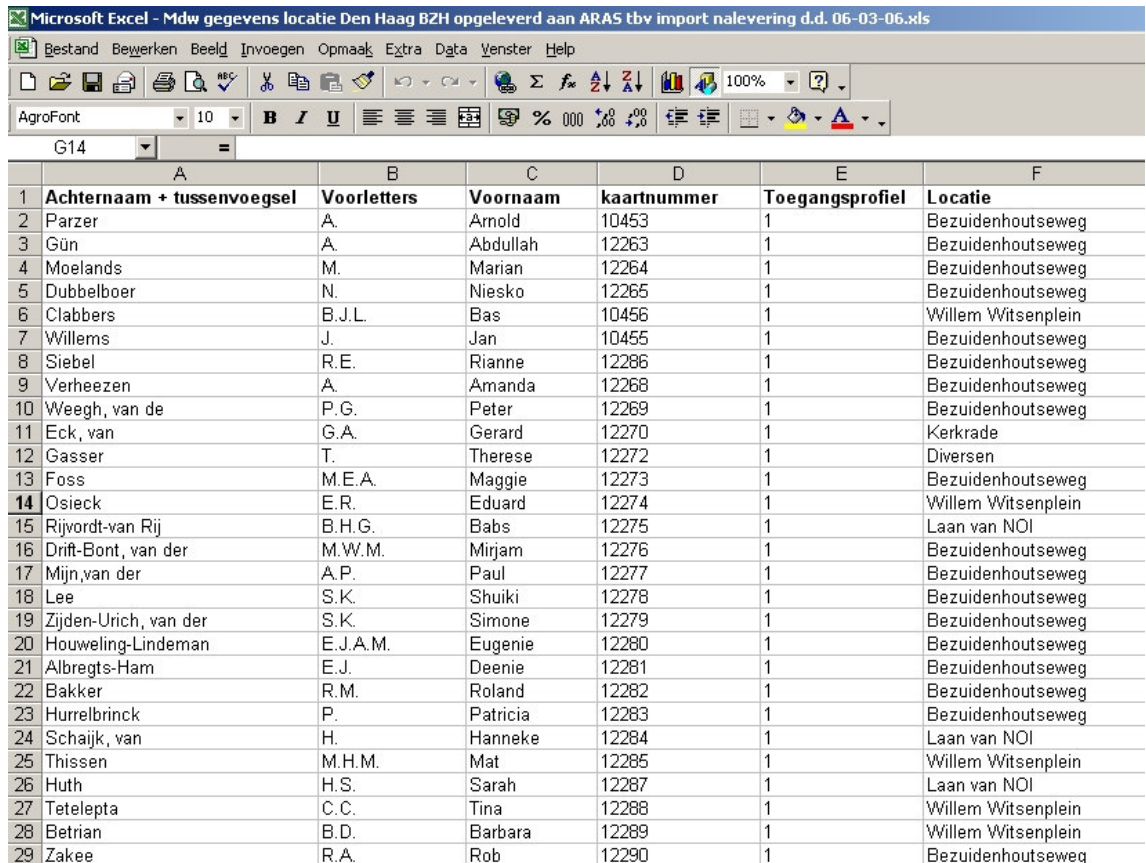

# 2.1.1 Definitie van de kolommen

#### Uitleg van de kolommen:

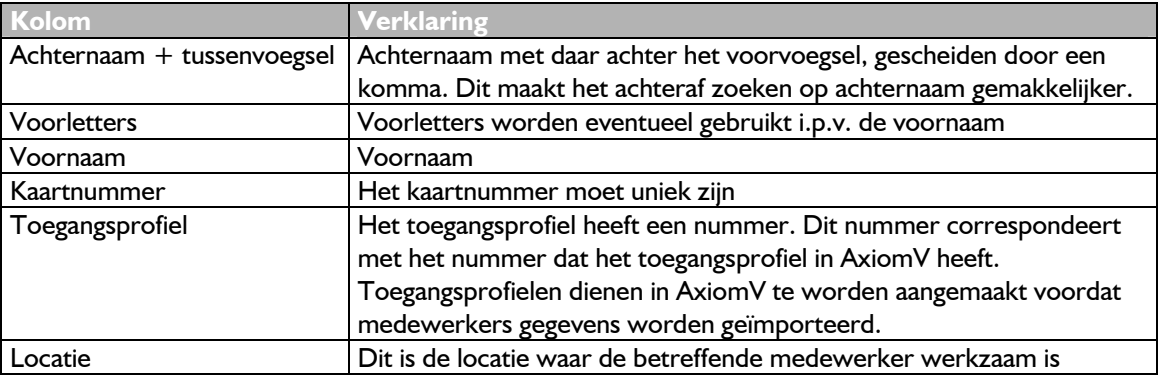

# 2.1.2 Aanpassen celeigenschappen

Voor een correcte invulling van de cellen, zullen de celeigenschappen aangepast dienen te worden. Dit gaat als volgt:

- Selecteer het hele bestand met de toetsencombinatie Ctrl+A;
- Klik vervolgens in de menubalk op < Opmaak > en vervolgens op < Celeigenschappen >;

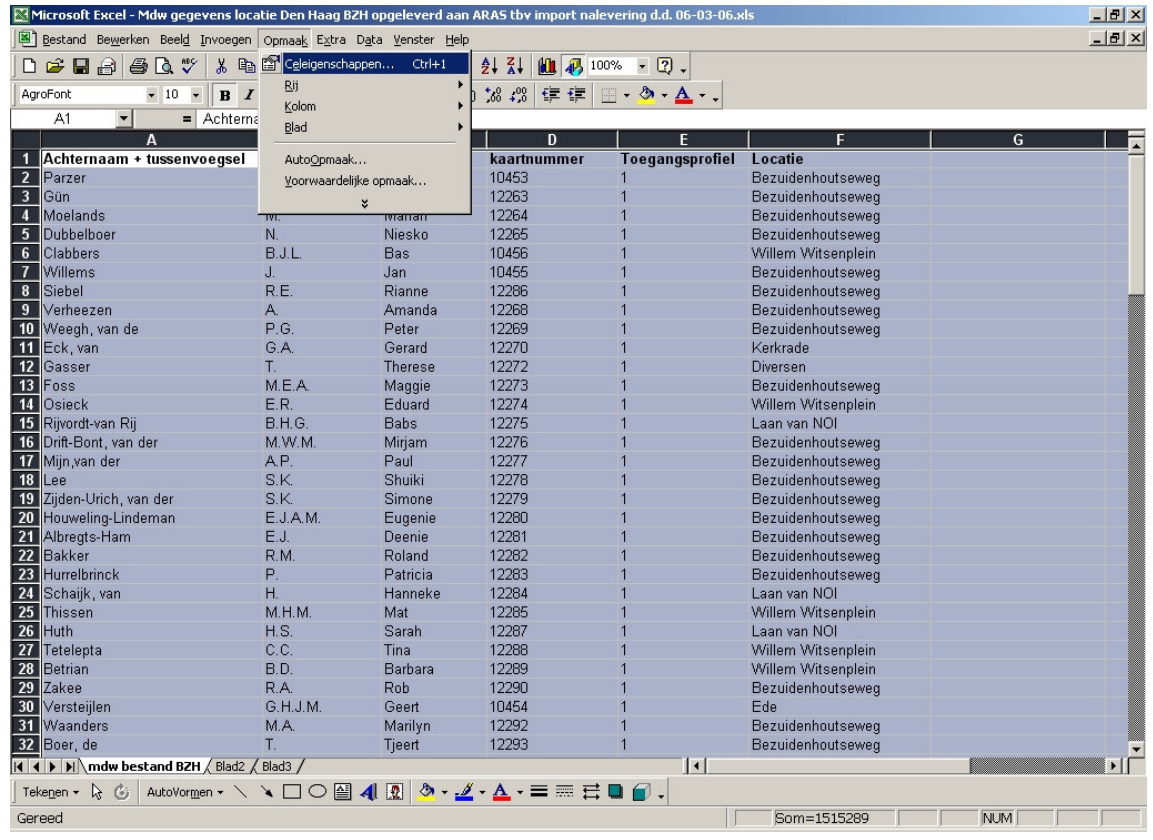

### Onderstaand venster verschijnt:

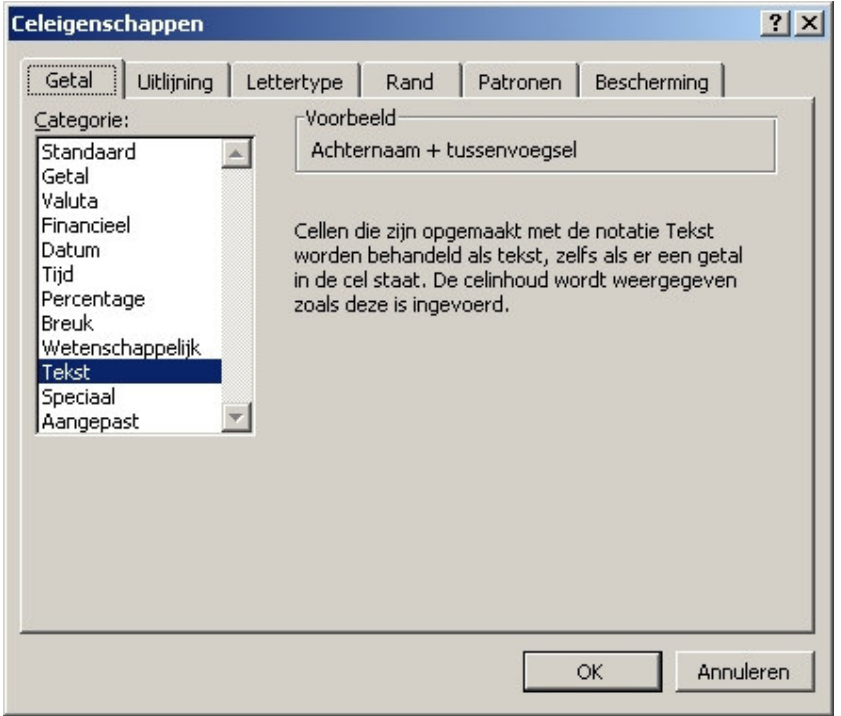

• Selecteer "Tekst" en klik op <OK>.

## 2.1.3 Afdrukbereik bepalen

Om ervoor te zorgen dat alleen de ingevulde cellen worden omgezet in een tekstbestand dient het afdrukbereik bepaald te worden. Hiermee wordt voorkomen dat lege cellen die onnodige ballast veroorzaken, mee worden omgezet.

Dit gaat als volgt:

- Selecteer de cellen waar relevante tekst in staat die geïmporteerd dient te worden;
- Klik vervolgens op <Bestand>, op <Afdrukbereik> en op <Afdrukbereik bepalen>.

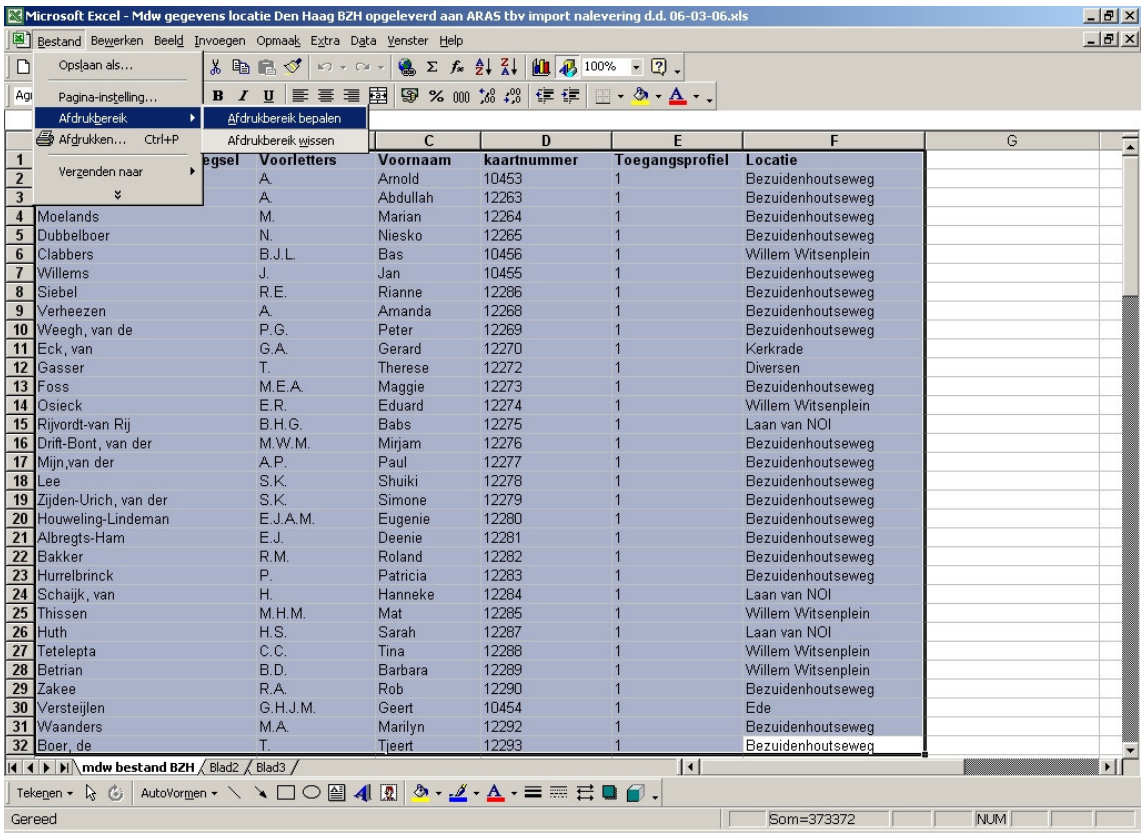

# 2.1.4 Opslaan als "CSV bestand"

Om van een Excel bestand een tekst bestand te maken dient het te worden opgeslagen als een zogenaamd "CSV bestand".

Dit gaat als volgt:

• Klik op <Bestand> en vervolgens op <Opslaan als...>;

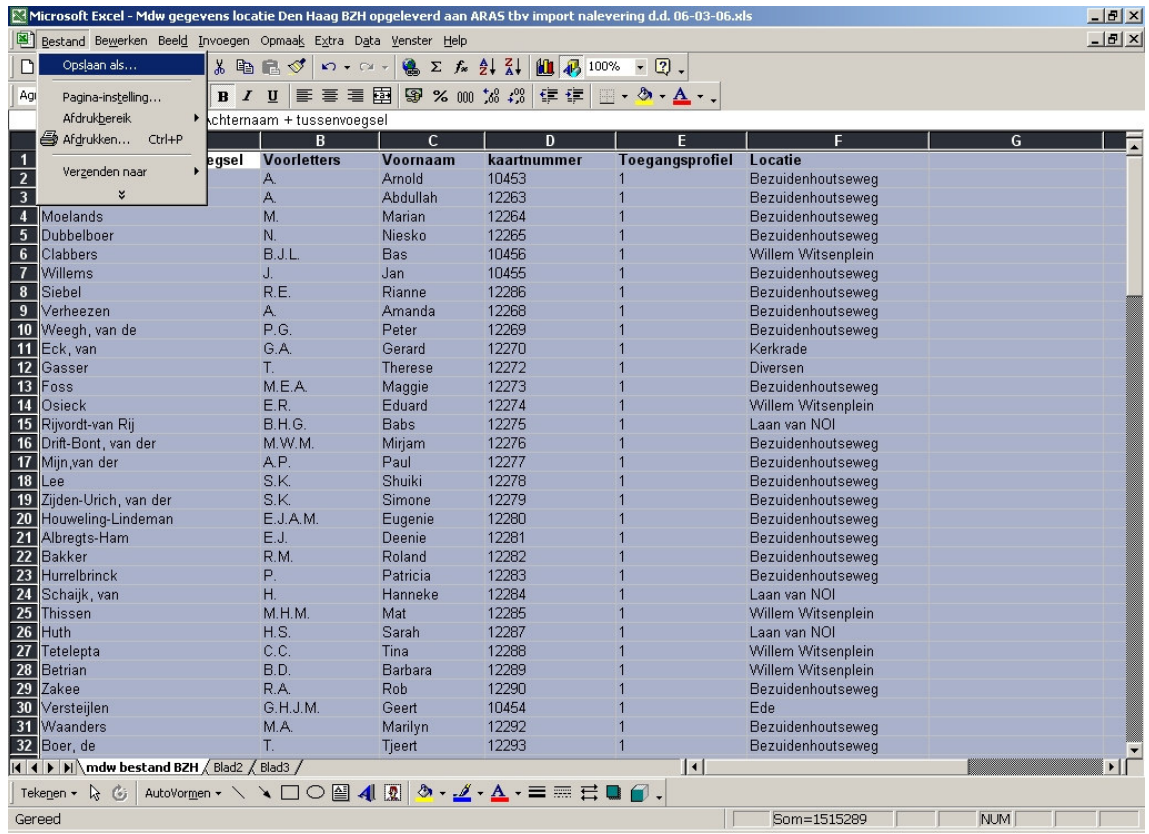

• Geef het bestand een naam, bepaal het bestandstype en bepaal waar het bestand wordt opgeslagen;

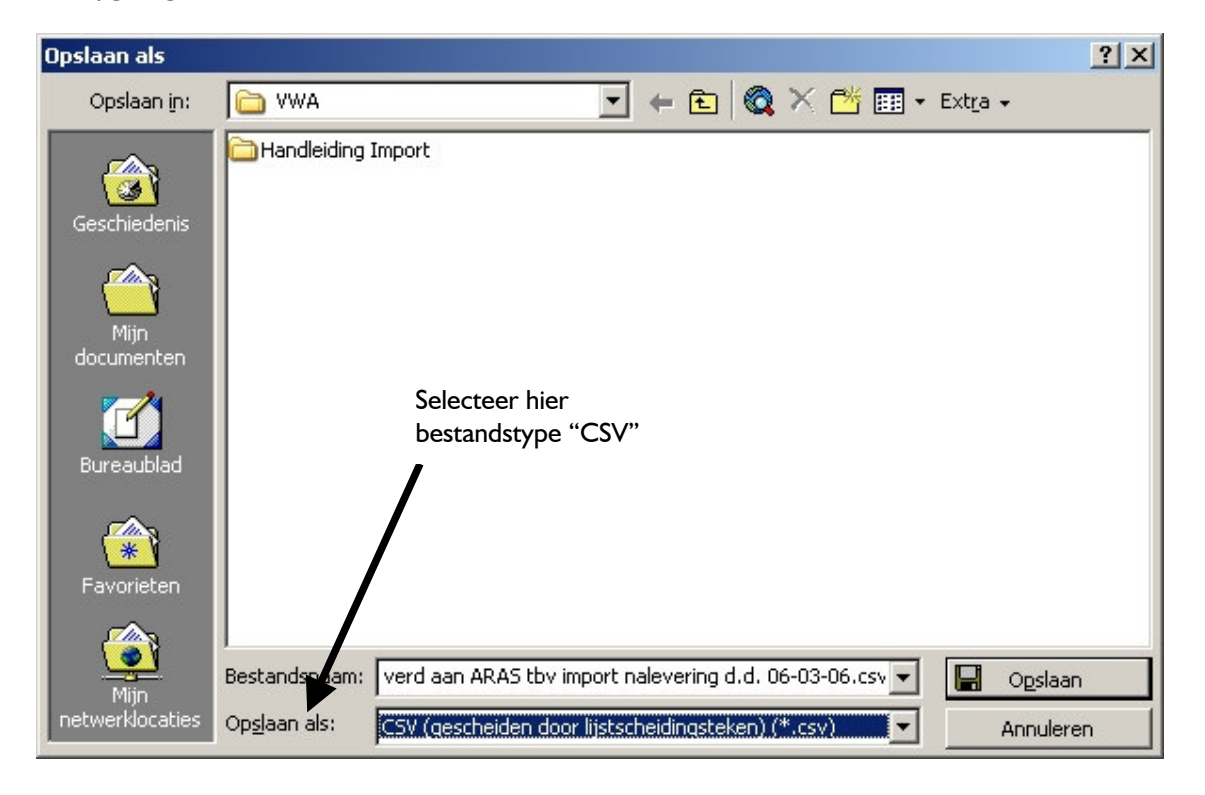

• Klik tot slot op < Opslaan >;

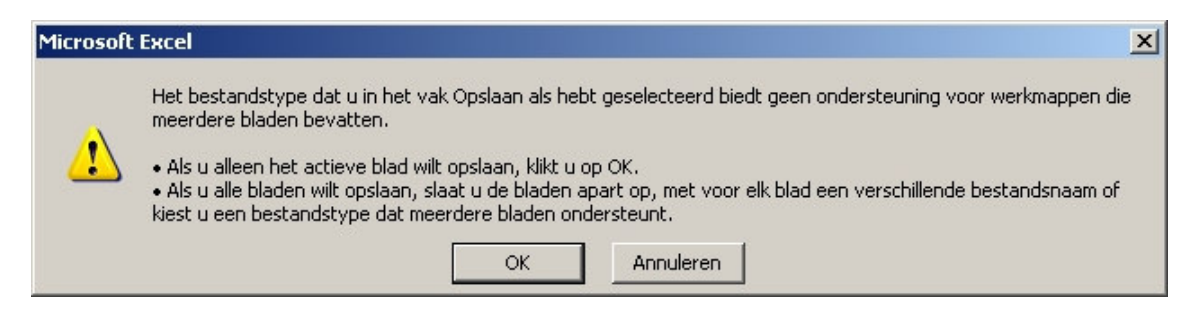

• Klik nu op <OK>;

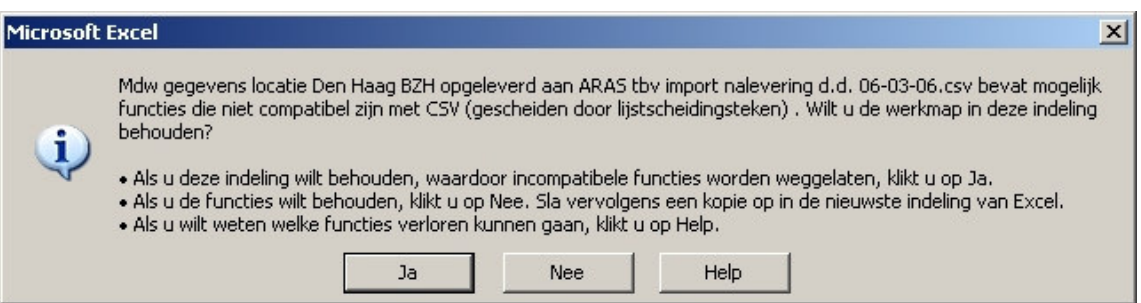

• Klik nu op  $\langle a \rangle$ .

#### 2.1.5 Van "CSV bestand" naar "TXT bestand"

De laatste handeling die verricht dient te worden is het hernoemen van het bestand. De bestandsextensie "CSV" dient gewijzigd te worden in "TXT".

Dit gaat als volgt:

- Ga via de Windows verkenner naar het betreffende bestand;
- Selecteer het bestand met de rechter muistoets;
- Klik op <Naam wijzigen>;
- Verander "CSV" in "TXT";

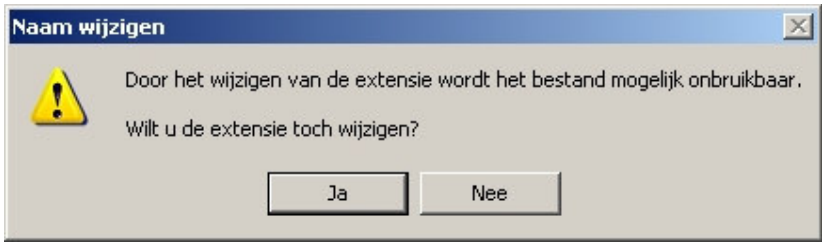

• Klik tot slot op  $\leq$  |a>.

Het resultaat is een punt komma gescheiden tekstbestand dat met behulp van de AxiomV importmodule in de database kan worden geïmporteerd.

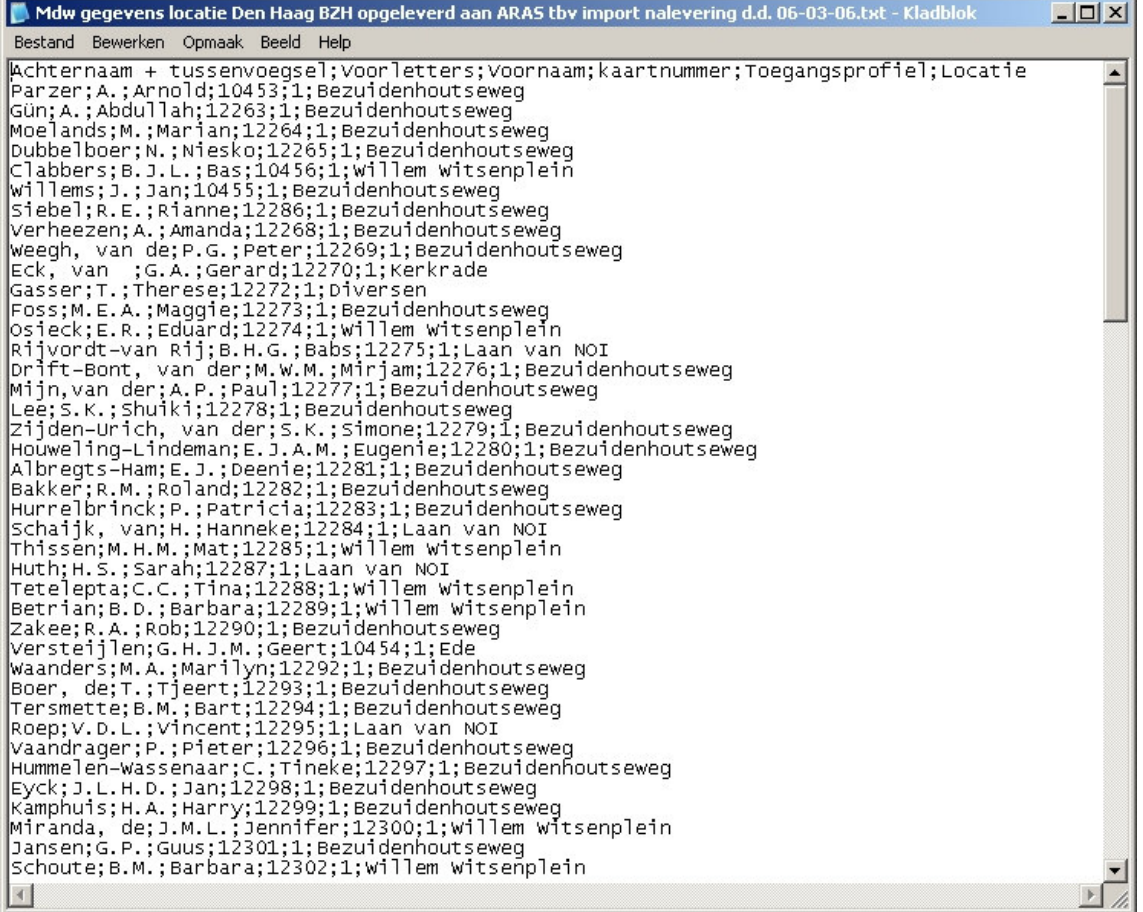

# 3 Importeren met importmodule

De AxiomV importmodule is een programma waarmee gegevens uit een tekstbestand, een MS Access database of een MS SQL database kunnen worden geïmporteerd. Zo'n import kan eenmalig worden uitgevoerd, maar ook periodiek.

#### LET OP !

Voordat er gegevens in de Axiom Database geïmporteerd worden, is het verstandig om eerst een backup van de database te maken.

#### 3.1 AxiomV database backup

Voor het maken van een database backup dient AxiomV op de server PC gestart te zijn. Het maken van een backup wordt hieronder uitgelegd.

• Klik in de menubalk op <Gereedschappen> en vervolgens op <Backup>;

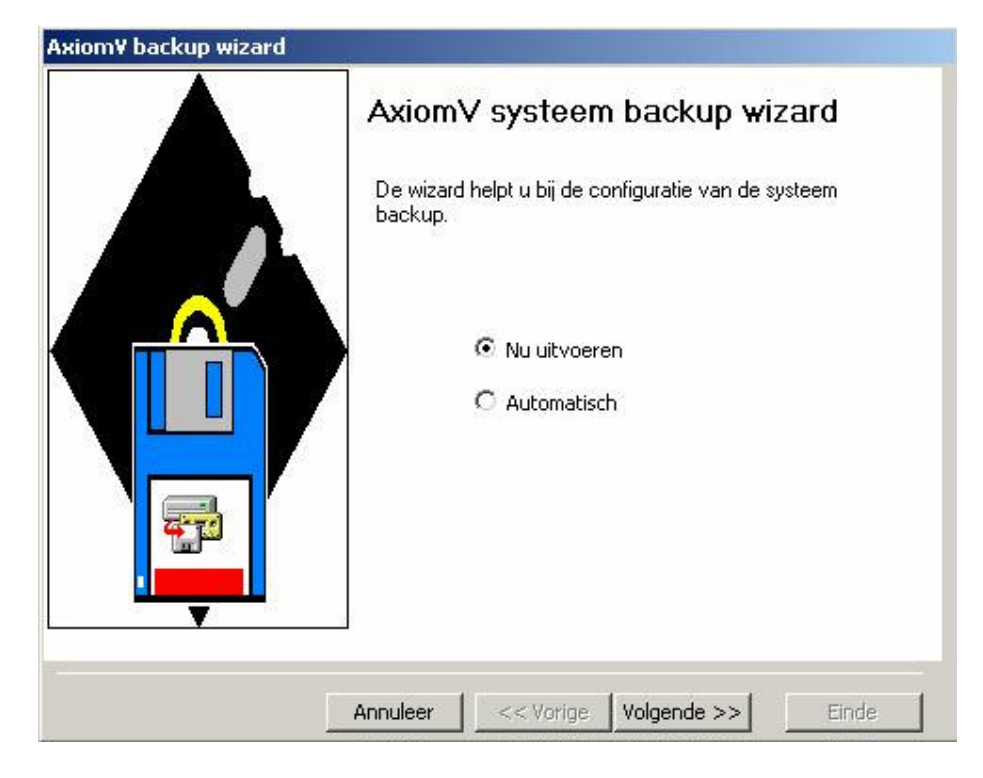

• Selecteer "Nu uitvoeren" en klik op <Volgende>;

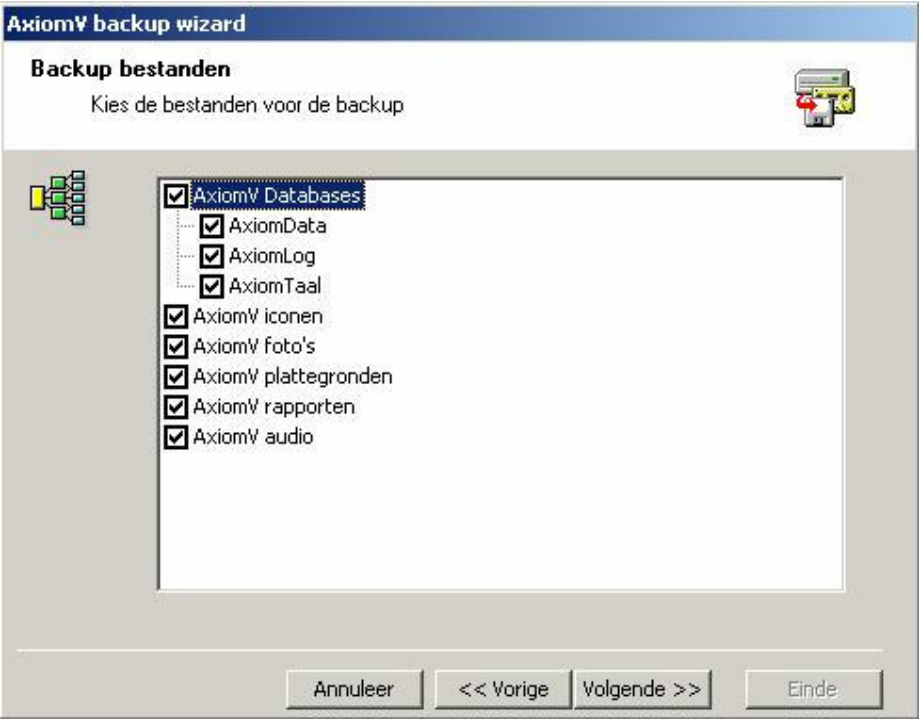

- Selecteer de items die waarvan een backup gemaakt dient te worden. "AxiomData" is het meest belangrijk en moet geselecteerd worden;
- Klik op <Volgende>;

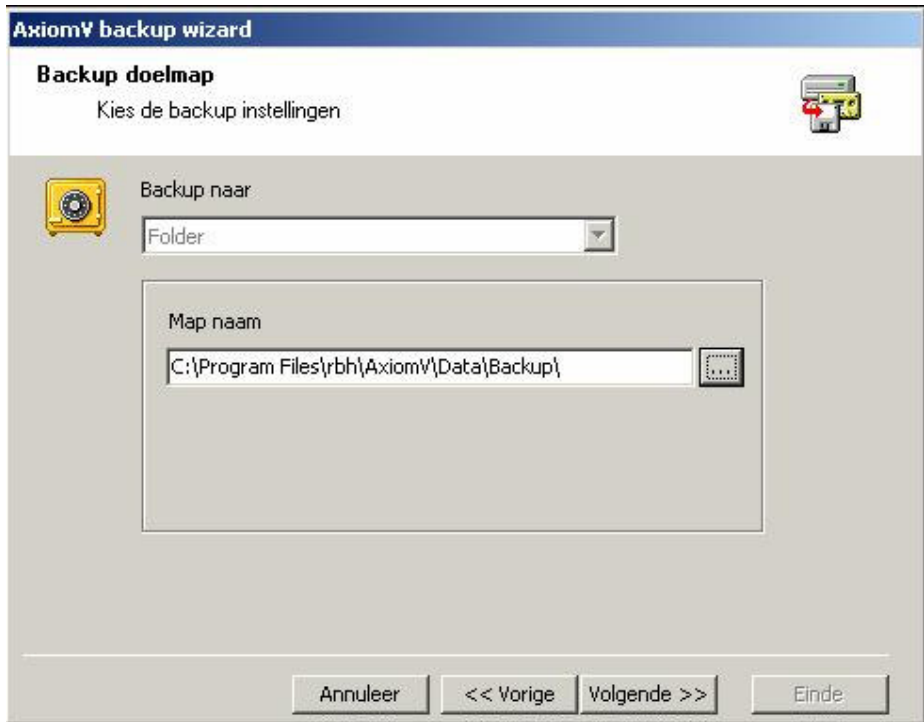

- Selecteer de folder waar het backup bestand opgeslagen wordt. Standaard is dit C:\Program Files\RBH\AxiomV\Data\Backup;
- Klik op <Volgende>;

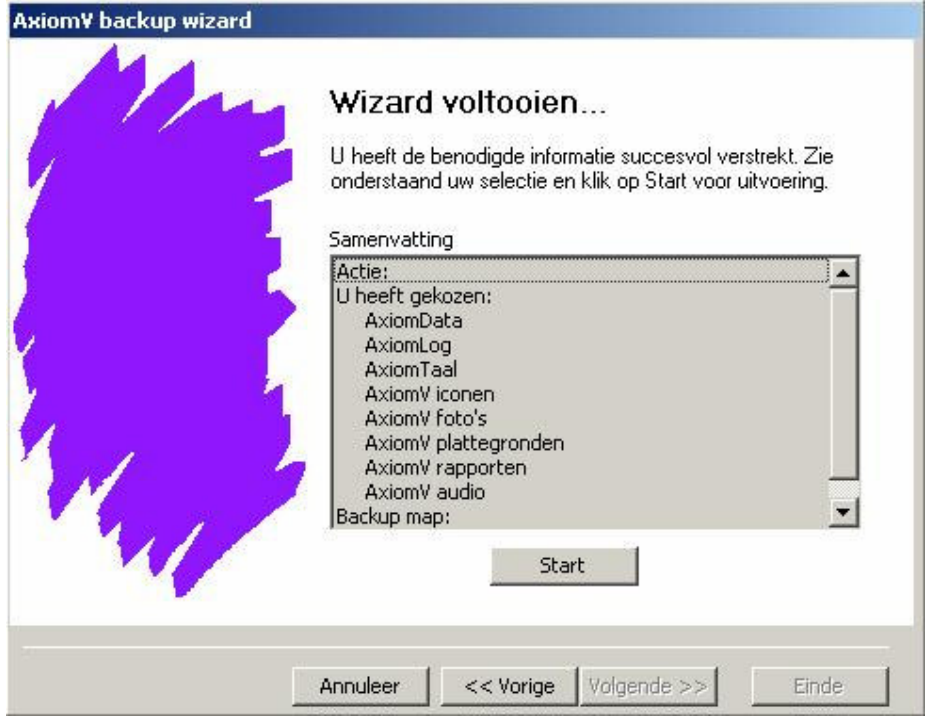

• Klik op <Start> om de backup de starten;

![](_page_15_Picture_16.jpeg)

![](_page_16_Picture_42.jpeg)

• Klik op <Einde> om het backup programma te verlaten.

### 3.2 Installatie van de importmodule

De importmodule is een executable die in de volgende directory wordt geplaatst: C:\Program Files\RBH\AxiomV\Bin. Alleen vanuit deze locatie kan het programma worden gestart.

### 3.3 Importeren van een tekstbestand

Het importeren van een tekstbestand wordt gedaan aan de hand van het voorbeeld uit hoofdstuk twee. In de volgende stappen wordt uitgelegd hoe het werkt.

• Start de import module Axiomimp.exe. Deze staat in C:\Program Files\RBH\AxiomV\Bin;

![](_page_17_Picture_24.jpeg)

• Selecteer bij bronbestand "Text file" en klik op <Next>;

![](_page_17_Picture_25.jpeg)

• Geef in dit veld de locatie en de bestandsnaam op van het te importeren tekstbestand en klik op <Next>;

![](_page_18_Picture_31.jpeg)

- Vink aan "First row in text file has column headers". Dit wordt gedaan omdat de eerste regel van het tekstbestand de kolomnamen bevat, die niet moet worden geïmporteerd;
- Selecteer bij <Field seperator> "Semicolon (;)". Dit is het veldscheidingsteken en is in dit geval een punt komma;
- Klik op <Next>;

![](_page_19_Picture_36.jpeg)

In de kolom "Axiom Fields" zijn velden van het kaarthoudersscherm te zien die geïmporteerd kunnen worden. In de kolom "Source Fields" kunnen de kolommen van het tekstbestand worden geselecteerd. Field 0 is de eerste kolom van het tekstbestand. Field 1 is de tweede kolom van het tekstbestand enz. In de kolom "Unique Field" kan per veld geselecteerd worden of de inhoud uniek is. Dit geldt bijvoorbeeld voor het kaartnummer, maar zou bijvoorbeeld ook voor het personeelsnummer kunnen gelden.

• Selecteer nu per "Axiom Field" welke kolom uit het tekstbestand in het betreffende veld geïmporteerd dient te worden en klik op <Next>;

![](_page_20_Picture_27.jpeg)

De import van gegevens kan op twee manieren worden uitgevoerd. Het kan handmatig worden gedaan, maar het kan ook periodiek (Daily) aan de hand van een planning worden gedaan, bijvoorbeeld elke vrijdag om 01:00 uur 's nachts. Het kan bijvoorbeeld ook ieder uur worden uitgevoerd ("Every … HRS). Een handmatige import wordt verder uitgelegd.

• Haal het vinkje bij "Scheduled Import" weg en klik op <Next>;

![](_page_21_Picture_20.jpeg)

• Klik op <Run> om de import te starten;

![](_page_21_Picture_21.jpeg)

De voortgang van de import wordt getoond in bovenstaand venster.

![](_page_22_Picture_25.jpeg)

• Klik op <View Report> om te controleren of de import goed verlopen is of klik op <Finish> om de import te beëindigen.

![](_page_22_Picture_3.jpeg)